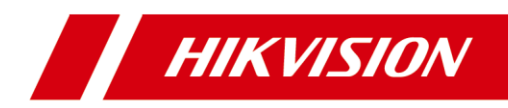

# **Video Intercom Demo Case**

# User Manual

#### **Quick Start Guide**

© 2019 Hangzhou Hikvision Digital Technology Co., Ltd.

This user manual is intended for users of the video intercom demo case.

#### **About this Manual**

This Manual is subject to domestic and international copyright protection. Hangzhou Hikvision Digital Technology Co., Ltd. ("Hikvision") reserves all rights to this manual. This manual cannot be reproduced, changed, translated, or distributed, partially or wholly, by any means, without the prior written permission of Hikvision.

#### **Trademarks**

**HIK VISION** and other Hikvision marks are the property of Hikvision and are registered trademarks or the subject of applications for the same by Hikvision and/or its affiliates. Other trademarks mentioned in this manual are the properties of their respective owners. No right of license is given to use such trademarks without express permission.

#### **Disclaimer**

TO THE MAXIMUM EXTENT PERMITTED BY APPLICABLE LAW, HIKVISION MAKES NO WARRANTIES, EXPRESS OR IMPLIED, INCLUDING WITHOUT LIMITATION THE IMPLIED WARRANTIES OF MERCHANTABILITY AND FITNESS FOR A PARTICULAR PURPOSE, REGARDING THIS MANUAL. HIKVISION DOES NOT WARRANT, GUARANTEE, OR MAKE ANY REPRESENTATIONS REGARDING THE USE OF THE MANUAL, OR THE CORRECTNESS, ACCURACY, OR RELIABILITY OF INFORMATION CONTAINED HEREIN. YOUR USE OF THIS MANUAL AND ANY RELIANCE ON THIS MANUAL SHALL BE WHOLLY AT YOUR OWN RISK AND RESPONSIBILITY.

TO THE MAXIMUM EXTENT PERMITTED BY APPLICABLE LAW, IN NO EVENT WILL HIKVISION, ITS DIRECTORS, OFFICERS, EMPLOYEES, OR AGENTS BE LIABLE TO YOU FOR ANY SPECIAL, CONSEQUENTIAL, INCIDENTAL, OR INDIRECT DAMAGES, INCLUDING, AMONG OTHERS, DAMAGES FOR LOSS OF BUSINESS PROFITS, BUSINESS INTERRUPTION, SECURITY BREACHES, OR LOSS OF DATA OR DOCUMENTATION, IN CONNECTION WITH THE USE OF OR RELIANCE ON THIS MANUAL, EVEN IF HIKVISION HAS BEEN ADVISED OF THE POSSIBILITY OF SUCH DAMAGES.

SOME JURISDICTIONS DO NOT ALLOW THE EXCLUSION OR LIMITATION OF LIABILITY OR CERTAIN DAMAGES, SO SOME OR ALL OF THE ABOVE EXCLUSIONS OR LIMITATIONS MAY NOT APPLY TO YOU.

#### **Support**

Should you have any questions, please do not hesitate to contact your local dealer.

#### **Safety Instruction**

These instructions are intended to ensure that user can use the product correctly to avoid danger or property loss.

The precaution measure is divided into **Warnings** and **Cautions**:

**Warnings:** Neglecting any of the warnings may cause serious injury or death.

**Cautions:** Neglecting any of the cautions may cause injury or equipment damage.

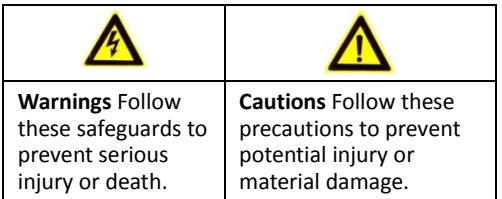

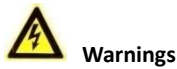

- $\bullet$  The working temperature of the device is from -10 $\degree$ C to 55 $\degree$ C.
- All the electronic operation should be strictly compliance with the electrical safety regulations, fire prevention regulations and other related regulations in your local region.
- Please use the power adapter, which is provided by normal company. The power consumption cannot be less than the required value.
- Do not connect several devices to one power adapter as adapter overload may cause over-heat or fire hazard.
- Please make sure that the power has been disconnected before you wire, install or dismantle the device.
- When the product is installed on wall or ceiling, the device shall be firmly fixed.
- If smoke, odors or noise rise from the device, turn off the power at once and unplug the power cable, and then please contact the service center.
- If the product does not work properly, please contact your dealer or the nearest service center. Never attempt to disassemble the device yourself. (We shall not assume any responsibility for problems caused by unauthorized repair or maintenance.)

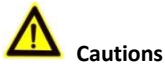

- Do not drop the device or subject it to physical shock, and do not expose it to high electromagnetism radiation. Avoid the equipment installation on vibrations surface or places subject to shock (ignorance can cause equipment damage).
- Do not place the device in extremely hot (refer to the specification of the device for the detailed operating temperature), cold, dusty or damp locations, and do not expose it to high electromagnetic radiation.
- The device cover for indoor use shall be kept from rain and moisture.
- Exposing the equipment to direct sun light, low ventilation or heat source such as heater or radiator is forbidden (ignorance can cause fire danger).
- Do not aim the device at the sun or extra bright places. A blooming or smear may occur otherwise (which is not a malfunction however), and affecting the endurance of sensor at the same time.
- Please use the provided glove when open up the device cover, avoid direct contact with the device cover, because the acidic sweat of the fingers may erode the surface coating of the device cover.
- Please use a soft and dry cloth when clean inside and outside surfaces of the device cover, do not use alkaline detergents.
- Please keep all wrappers after unpack them for future use. In case of any failure occurred, you need to return the device to the factory with the original wrapper. Transportation without the original wrapper may result in damage on the device and lead to additional costs.
- Improper use or replacement of the battery may result in hazard of explosion. Replace with the same or equivalent type only. Dispose of used batteries according to the instructions provided by the battery manufacturer.

## **Table of Contents**

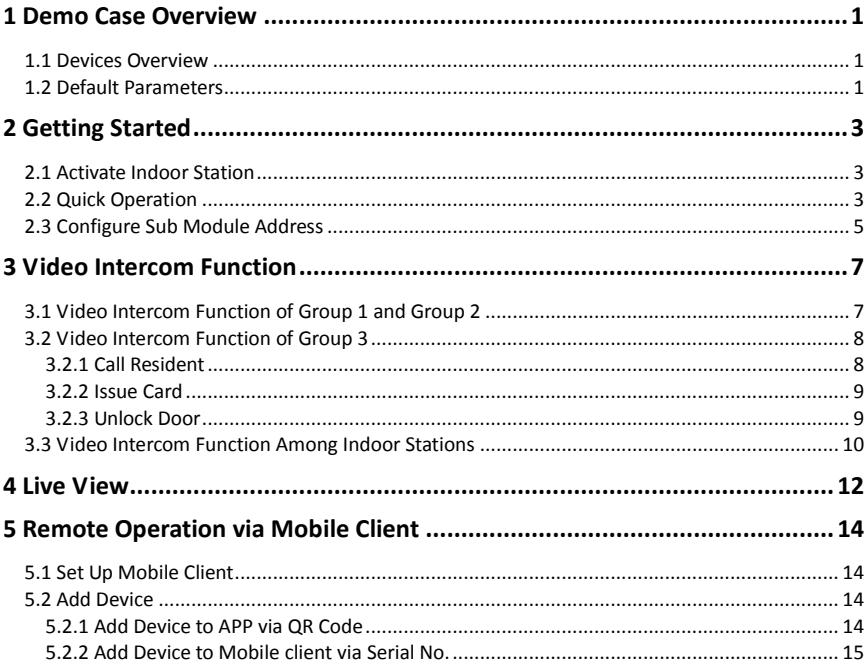

## <span id="page-5-0"></span>**1 Demo Case Overview**

### <span id="page-5-1"></span>**1.1 Devices Overview**

The demo case displays 3 groups of indoor station and door station.

See [Figure 1-1](#page-5-3) for the default calling relationship among these video intercom devices.

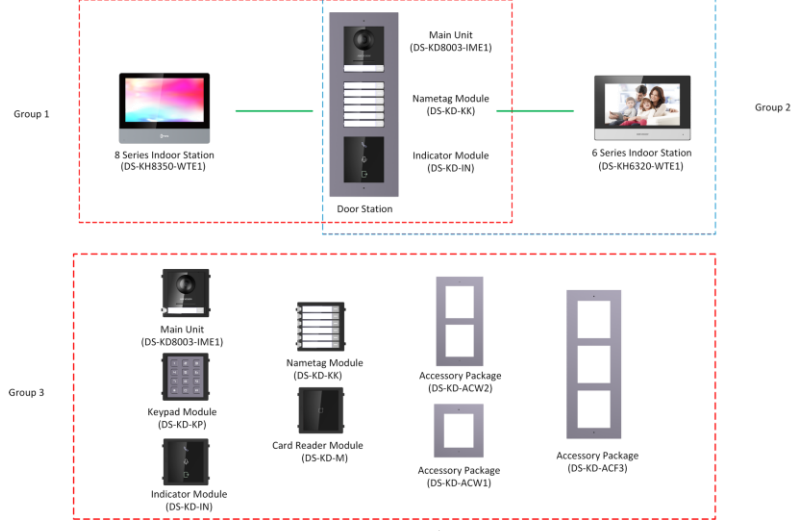

Figure 1-1 Intercom Application Diagram

## <span id="page-5-3"></span><span id="page-5-2"></span>**1.2 Default Parameters**

In the demo case, video intercom devices are divided into 3 groups by default.

- The default configuration password for network indoor stations is 888999.
- The default activation password of network video intercom devices in the demo case is hik12345.
- For DS-KH8350-WTE1 indoor station, the default Microphone volume, Prompt Sound Volume and Call Volume are 70%.
- For DS-KH6320-WTE1 indoor station, the default Microphone volume, Prompt Sound Volume and Call Volume are 70%.

<span id="page-5-4"></span>Refer t[o Table 1-1](#page-5-4) to see the default parameters for each device.

| Group No. | Device Type    | <b>Device Model</b> | IP         | Room No. |  |
|-----------|----------------|---------------------|------------|----------|--|
|           | Indoor Station | DS-KH8350-WTE1      | 192.0.0.65 |          |  |

Table 1-1 Device Information

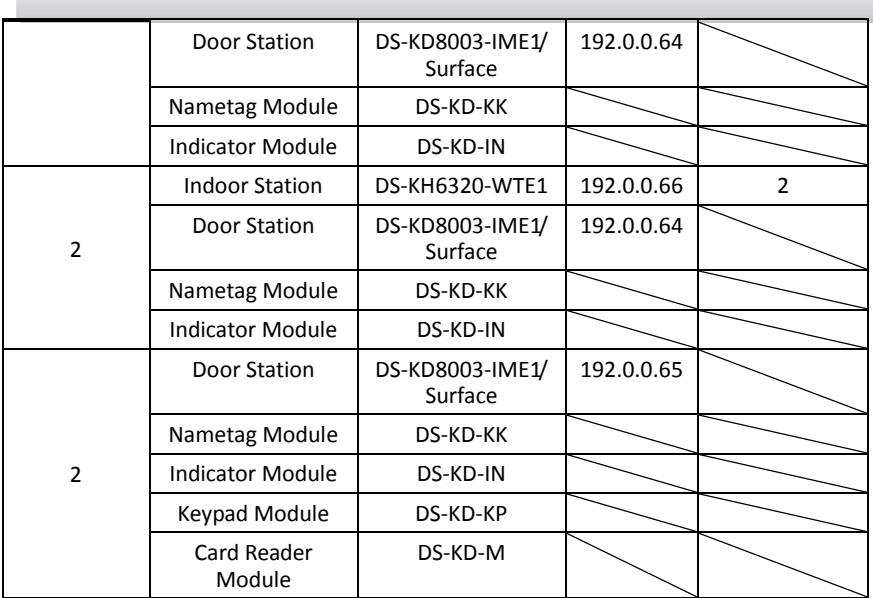

#### Video Intercom Demo Case · User Manual

## <span id="page-7-0"></span>**2 Getting Started**

### <span id="page-7-1"></span>**2.1 Activate Indoor Station**

You can only configure and operation the device after creating a password for the device activation.

#### *Steps:*

- 1. Power on the device. It will enter the activation page automatically.
- 2. Create a password and confirm it.
- 3. Tap **OK** to activate the indoor station.

### **i** NOTE

We highly recommend you to create a strong password of your own choosing (using a minimum of 8 characters, including at least three kinds of following categories: upper case letters, lower case letters, numbers, and special characters) in order to increase the security of your product. And we recommend you reset your password regularly, especially in the high security system, resetting the password monthly or weekly can better protect your product.

## <span id="page-7-2"></span>**2.2 Quick Operation**

For DS-KH8350-WTE1 and DS-KH6320-WTE1, after device activation, the wizard page will pop up.

#### *Steps:*

1. Choose language and tap **Next**.

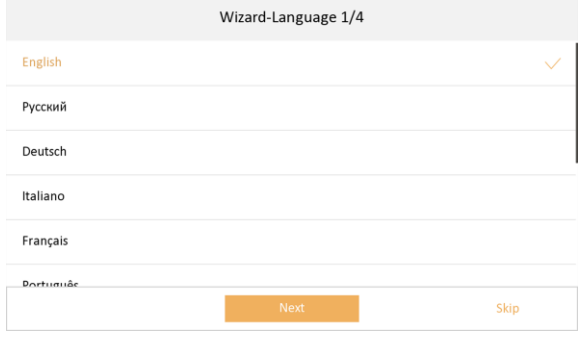

Figure 2-1 Wizard-Language Settings

2. Set network parameters and tap **Next**.

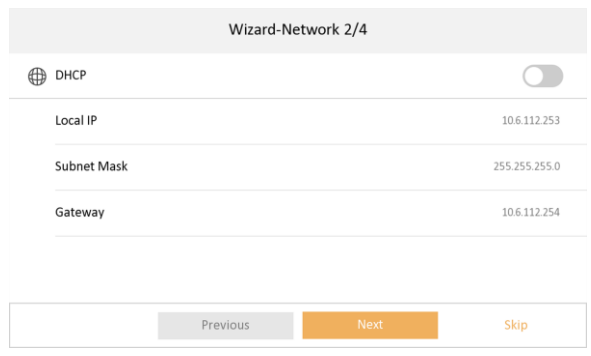

Figure 2-2 Wizard-Network Settings

- 1). Edit Local IP, Subnet Mask and Gateway parameters.
- 2). Enable **DHCP**, the device will get network parameters automatically.
- 3. Configure the indoor station and tap **Next**.

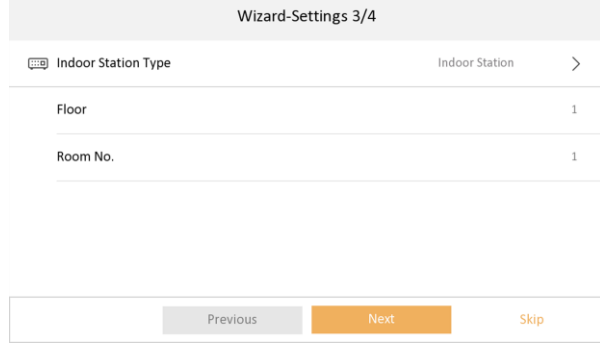

Figure 2-3 Wizard-Settings page

- 1). Choose Indoor station type.
- 2). Edit Floor and Room No.
- 4. Linked related devices and tap Next. If the device and the indoor station are in the same LAN, the device will be displayed in the list. Tap the device or enter the serial No. to link.

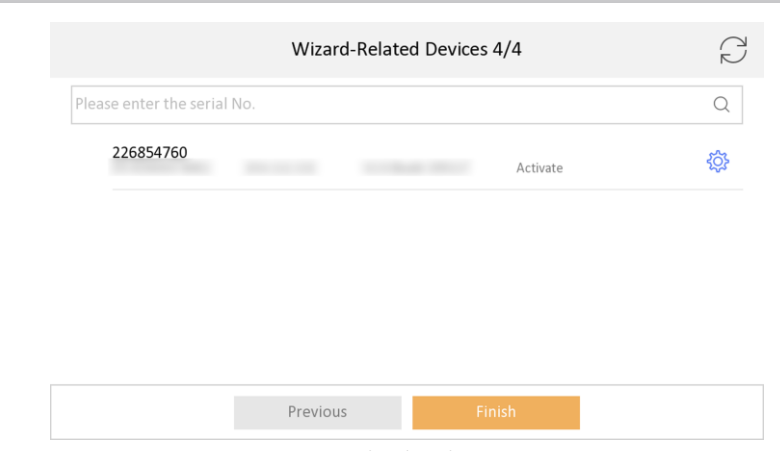

Figure 2-4 Wizard-Related Devices Settings

1). Tap the door station in the list to link.

#### **i** NOTE

If the door station is inactive, the system will pop up the dialog to activate the door station.

- 2). Tap  $\frac{35}{2}$  to pop up the Network Settings page.
- 3). Edit the network parameters of the door station manually or enable **DHCP** to get the network parameters automatically.
- 4). Tap **OK** to save the settings.
- <span id="page-9-0"></span>5. Tap **Finish** to save the settings.

## **2.3 Configure Sub Module Address**

You need to set the sub module address via DIP before installation. Steps:

- 1. Remove the rubber cover on the sub module rear panel to expose the DIP switch.
- 2. Set the sub module address according to the DIP rules, and install the rubber cover back.

### $\mathbf{i}$  NOTE

Digit 1, 2, 3, 4 are used to coding the sub module address; Digit 5, 6, 7 are reserved; Digit 8 is a resistance (120Ω) is you set it as on.

Valid sub module address range is 1 to 8. The No. should be unique for sub modules that connected to the same main unit.

#### Video Intercom Demo Case · User Manual

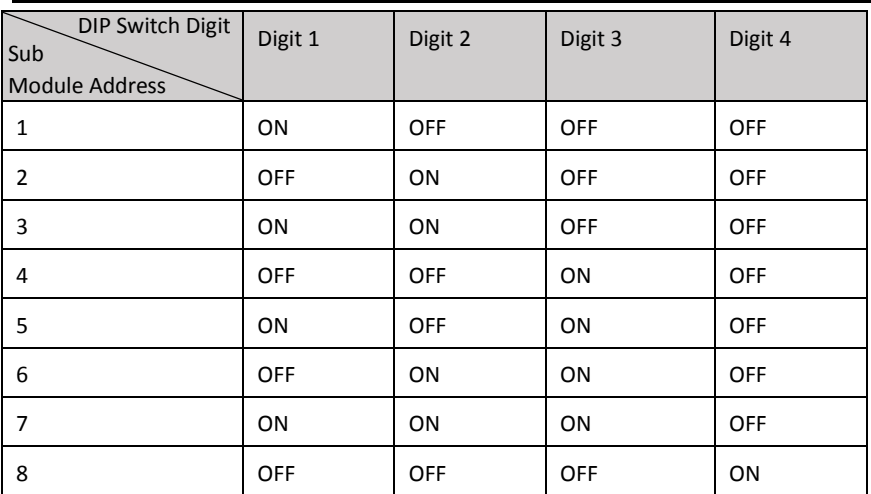

The sub module address and corresponding switch status as below.

## <span id="page-11-0"></span>**3 Video Intercom Function**

### <span id="page-11-1"></span>**3.1 Video Intercom Function of Group 1 and Group 2**

For group 1, there are one 8-series indoor station and module door station.

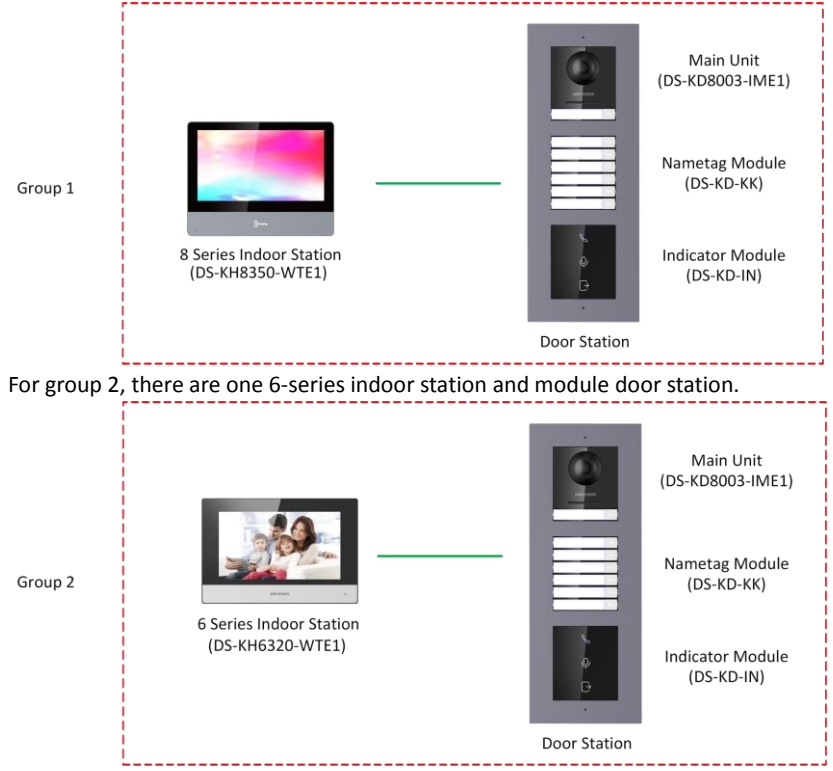

#### *Before you begin:*

Make sure you have configured the room No. of the device.

#### *Steps:*

- 1. Press the call button on the main unit or on the nametag module to call the indoor station.
- 2. The indoor station goes to the call receiving page automatically.

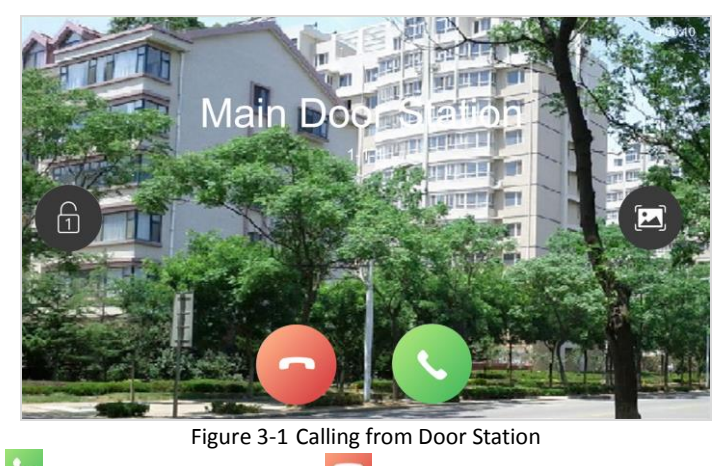

- $\bullet$  Tap  $\bullet$  to answer the call, and tap to reject the call.
- $\bullet$  Tap **Unlock** tab or the  $\boxed{\bigcirc}$  button to unlock the door.
- $\bullet$  Tap  $\boxed{2}$  tab to capture the snapshots.

## <span id="page-12-0"></span>**3.2 Video Intercom Function of Group 3**

For group 3, there are 5 modules of door station and 3 accessory packages.

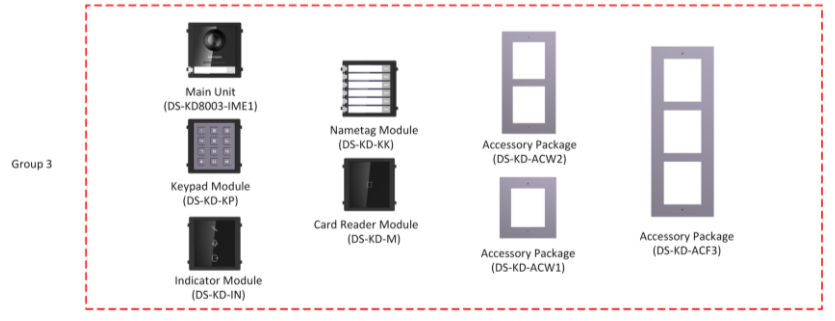

You can replace the modules in the group 1 of modules in group 2.

#### <span id="page-12-1"></span>**3.2.1 Call Resident**

You can call corresponding resident in two ways:

- 1. Press the call button on the main unit or on the nametag module.
- 2. Enter the Room No. on the keypad module, and press # key to start calling. (Press \* to hang up.)

## $\mathbf{I}$ NOTE

Make sure you have configured the room No. of the device.

#### <span id="page-13-0"></span>**3.2.2 Issue Card**

You cannot open door by swiping the card until you have issue the card.

**Issue Card via Main Card**: You can swipe card to issue it after swiping the main card in advance.

#### *Step:*

- 1. Swipe the main card on the card reading area, and hear two beeps.
- 2. Swipe the unauthorized sub cards in turn after hearing a beep.
- 3. Swipe the main card again to end the card issuing process.

## **i** NOTE

DS-KD-M supports Mifare card, DS-KD-E supports EM card.

If the amount of sub cards exceeds 2500, no more sub card can be issued.

#### <span id="page-13-1"></span>**3.2.3 Unlock Door**

#### **Unlock Door by Password**

You can unlock the door by inputting the password via the keypad module.

Three formats of password are supported. They are:

1.  $[$ # $]$  + Public Password +  $[$ # $]$ 

- 2.  $[$  # $]$  + Room No. + Password +  $[$  # $]$
- 3.  $[$ # $]$  + Room No. + Duress Password +  $[$ # $]$

## $\mathbf{1}_{\mathsf{NOTE}}$

Password contains 6 digits.

You're allowed to set 3 public passwords via iVMS-4200.

The password varies according to different rooms.

#### **Unlock Door by Card**

#### *Before you begin:*

Make sure the card has been issued. You can issue the card via the door station, or via iVMS-4200 client software.

#### *Steps:*

Swipe the card on the card induction area to unlock the door.

## **i** NOTE

The main card does not support unlocking the door.

### <span id="page-14-0"></span>**3.3 Video Intercom Function Among Indoor Stations**

When 2 indoor stations are connected to the same door station, these 2 indoor stations can call each other.

#### *Steps:*

1. Set the No. of the door station.

Here we take the D series door station (DS-KD8003-IME1/Surface) as example, and the default No. of the D series door station is 1-1-1.

- 2. Add the same door station to the 2 indoor stations.
	- 1) Tap **Settings ->**  $\sim$  **-> Configuration**, and input the configuration password to enter the configuration page.

### $\mathbf{i}$  NOTE

The default configuration password is 888999.

- 2) Tap to enter the device management page.
- 3) Tap **Main Door Station** tab, select the main door station type as **Main Door Station (D Series)**, and input the IP of the door station.

**i** NOTE

The default IP of the door station in the demo case is 192.0.0.70.

- 3. Set the Room No. for 2 indoor stations respectively.
	- 1) Tap **Local Info** tab to enter the local information settings page of the indoor station.

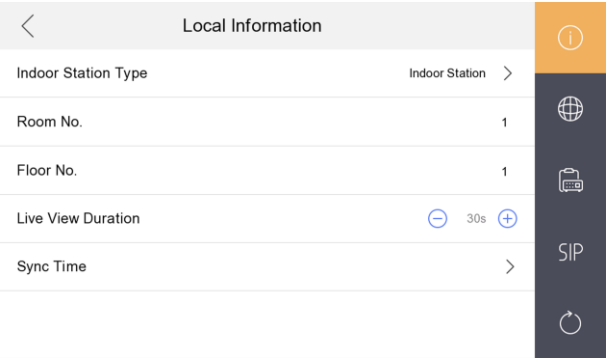

Figure 3-2 Local Information page

2) Set the Room No.

#### *For Example:*

You set the Room No. of DS-KH8350-WTE1 indoor station to 401, and set the Room No. of DS-KH6320-WTE1 indoor station to 701.

- 4. Start video intercom with the indoor station.
	- 1) On the home page, tap **Dial** tab to enter the resident calling page.

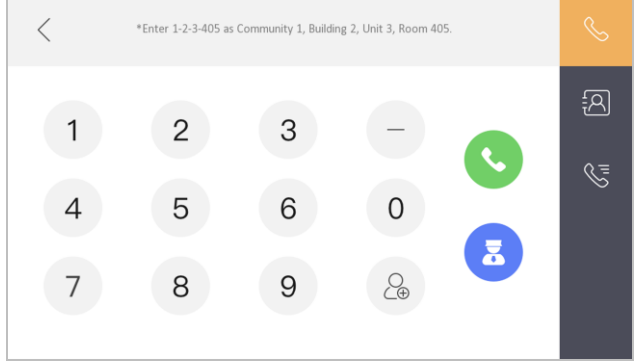

Figure 3-3 Calling page

2) Enter the Room No., 1-1-1-401 or 401.

### $\mathbf{i}$  NOTE

If 2 indoor stations are connected to the same door station, the community No., the building No., and the unit No. can be omitted when inputting the Room No. to call the resident.

3) Tap tab to start an audiovisual call with the DS-KH8350-WTE1 indoor station.

## <span id="page-16-0"></span>**4 Live View**

For network indoor stations, you can get the live view of the added door stations on the live view page of the indoor station.

#### *Before you start:*

- Make sure both the door station and the indoor stations are well-connected.
- Make sure the door station and the indoor stations have been activated.

#### *Steps:*

- 1. Add the same door station to the 2 indoor stations.
	- 1) Tap **Settings -> -> Configuration**, and input the configuration password to enter the configuration page.

 $\mathbf{i}$  NOTE

The default configuration password is 888999.

- 2) Tap  $\Box$  to enter the device management page.
- 3) Tap **Main Door Station**, select the main door station type as **Main Door Station**, and input the IP of the door station.

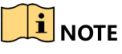

The default IP of the door station in the demo case is 192.0.0.70.

2. On the home page, and tap **Live View** tab to enter the live view page.

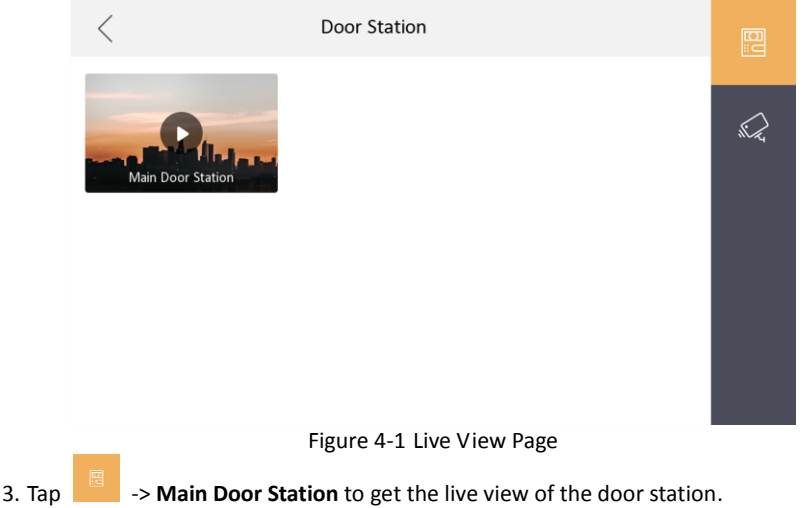

## $\widetilde{\mathbf{i}}$  note

During the live view of door station, tap **Unlock** tab to open the door. Tap **the state** to call the door station.

## <span id="page-18-0"></span>**5 Remote Operation via Mobile Client**

<span id="page-18-1"></span>You can configure and operate the device via Hik-Connect mobile client.

## **5.1 Set Up Mobile Client**

#### *Before you start:*

Make sure your mobile device has been connected to network.

#### *Steps:*

- 1. Install Hik-Connect client and register a user account for iOS and Android.
	- 1). Search Hik-Connect in App Store or Google Play™ to download and install the client.
	- 2). Launch the App and follow the on-screen instructions to register a user account.
- <span id="page-18-2"></span>2. Start the Hik-Connect client, and login the client.

## **5.2 Add Device**

#### *Before you start:*

- Make sure your device has been activated.
- Make sure the door station and the indoor station are linked and communicating normally.

Hik-Connect client is necessary for indoor station configuration and operation.

#### <span id="page-18-3"></span>**5.2.1 Add Device to APP via QR Code**

You can add the door station and indoor station by scanning the QR code on the panel of the device via the mobile client.

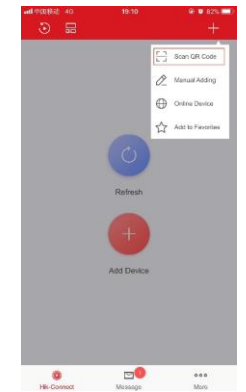

Figure 5-1 Scan the QR Code

## $\tilde{i}$  Note

Tap Settings  $\rightarrow$   $\rightarrow$  Hik-Connect Service to enable Hik-Connect Service before you add the indoor station to the client.

Scan the QR code and edit the Verification Code on the page.

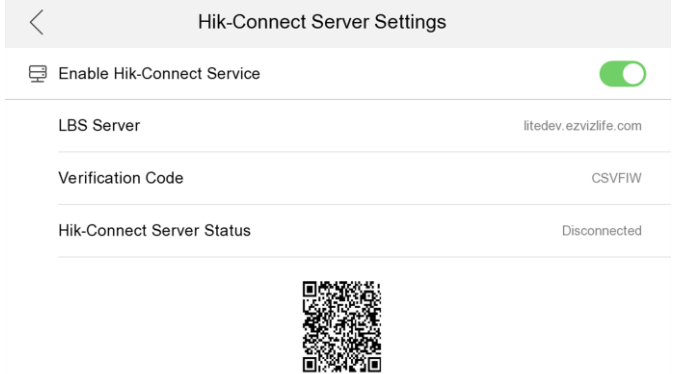

Figure 5-2 Hik-Connect Server Settings

#### <span id="page-19-0"></span>**5.2.2 Add Device to Mobile client via Serial No.**

You can add the device to the mobile client by entering the device serial No. You can get the serial No. on the Maintenance page: Settings ->Maintenance.

|              | $m1.4180 \approx 2118$ $\approx 895$ |                                |   |  | Add Device        |   |               |         |                |
|--------------|--------------------------------------|--------------------------------|---|--|-------------------|---|---------------|---------|----------------|
| $\leftarrow$ |                                      |                                |   |  |                   |   |               |         | 圖              |
|              |                                      | Adding Type Hik-Connect Domain |   |  |                   |   |               | $\leq$  |                |
| Serial No.   |                                      | $\overline{1}$                 |   |  |                   |   |               |         |                |
|              |                                      |                                |   |  |                   |   |               |         |                |
|              |                                      |                                |   |  |                   |   |               |         |                |
|              |                                      |                                |   |  |                   |   |               |         |                |
|              |                                      |                                |   |  |                   |   |               |         |                |
|              |                                      |                                |   |  |                   |   |               |         |                |
|              |                                      |                                |   |  |                   |   |               |         |                |
|              |                                      |                                |   |  |                   |   |               |         |                |
| 1            |                                      |                                |   |  | 2 3 4 5 6 7 8 9 0 |   |               |         |                |
|              | $\prime$                             | $\ddot{\cdot}$                 |   |  | $;$ ( ) \$ &      |   |               | $\circ$ | $\overline{u}$ |
| $11 - 1$     |                                      |                                | r |  | ?                 | Ţ | $\mathcal{F}$ |         | ⊗              |

Figure 5-3 Enter the Serial No.

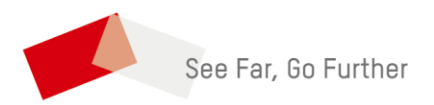

UD14348B